## **Radlink GPS Tablet – PerkinElmer Panel Connectivity Setup Guide**

1. Turn on your PerkinElmer Panel by pressing the blue power button for about 3 seconds. The power button should light up and it should make a quiet beep. After about 10 seconds quickly click the blue power button and the LED display should light up. It should look like the picture below. The far left shows the battery life, if this is low, the battery should be charged.

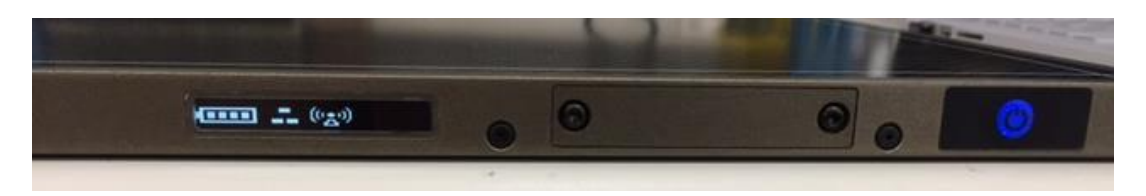

- 2. If any of the other icons are different from the picture above, this panel has not been configured for a GPS Tablet. Call Technical Support.
- 3. Go to the GPS Tablet and check if the Wifi Network is connected. **NOTE: After turning on the PerkinElmer Panel it may take a minute to connect.**
	- a. Click on the Wifi Icon in the bottom right hand corner.

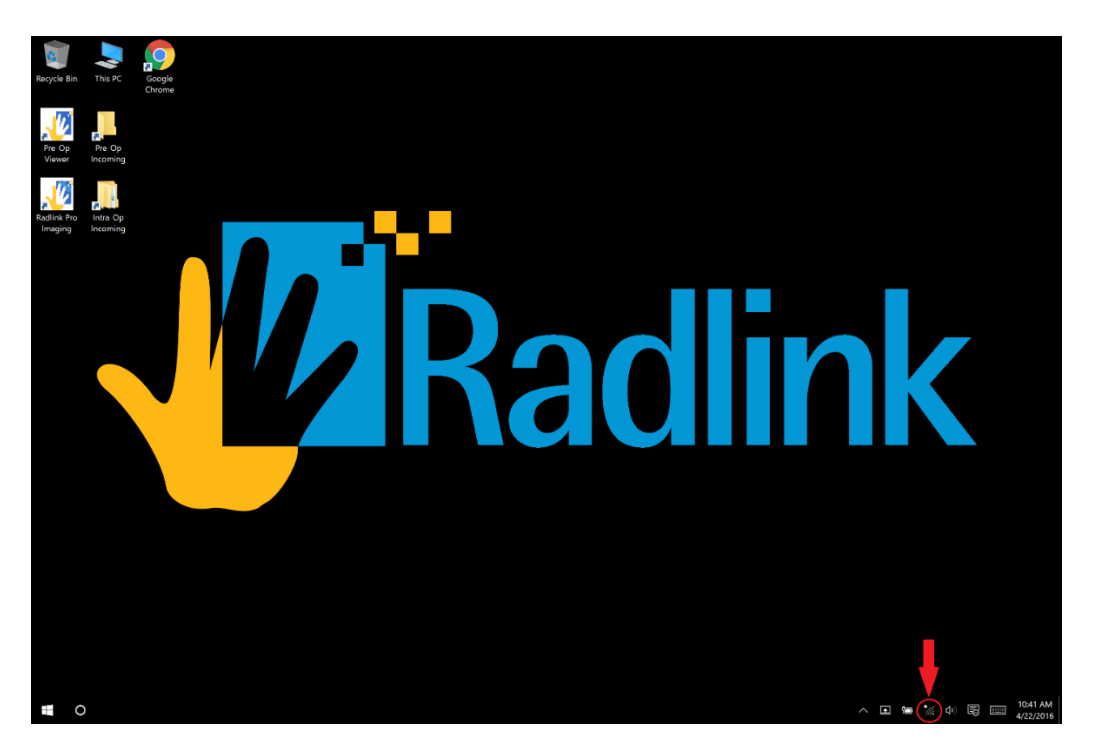

b. A menu will pop up, make sure at the top that "Wifi" is selected, NOT "Wifi 2".

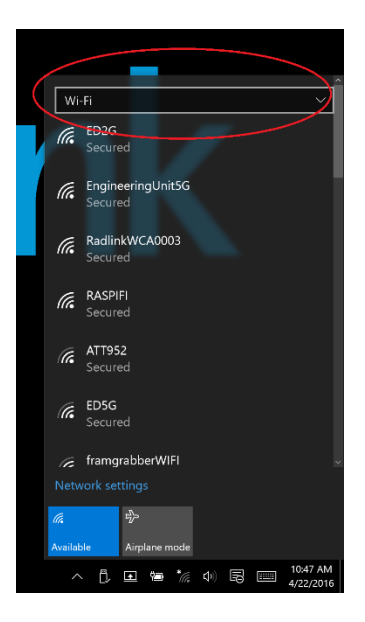

- c. The Wifi network that should show up is RadlinkDRXXXX where the last four Xs are the last four digit of the serial number of the PerkinElmer Panel.
- d. If it is connected, you will see the RadlinkDRXXXX network at the top and it will say "No internet, secured". Make sure it is the correct network name.

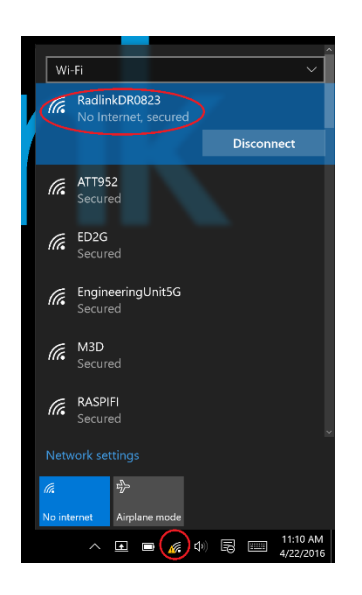

- e. If the Wifi is connected like the picture above, move on to step 4.
- f. If the Wifi is not connected it will say "Secured".

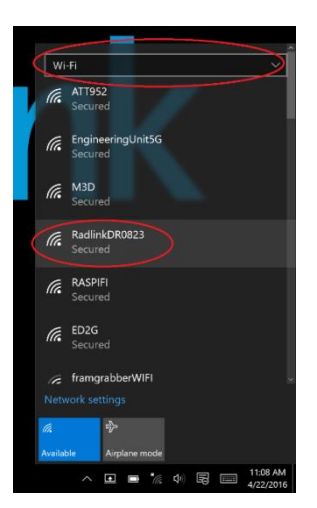

- g. If the Wifi is not connected like the picture above, then click on the Wifi network labeled RadlinkDRXXXX.
- h. Make sure the "Connect Automatically" check box is selected and then press "Connect".

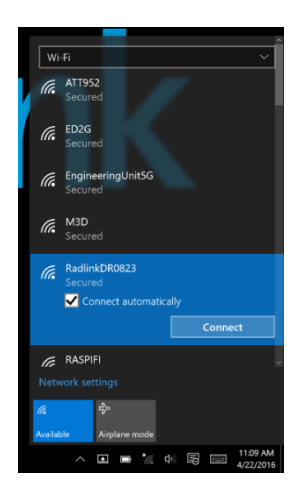

i. It may ask for a password. The password is **PerkinElmer**. There is no space, and the P and E are capitalized. Then click next.

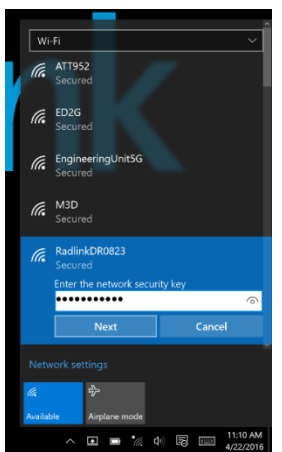

j. Click "Yes" on the next screen.

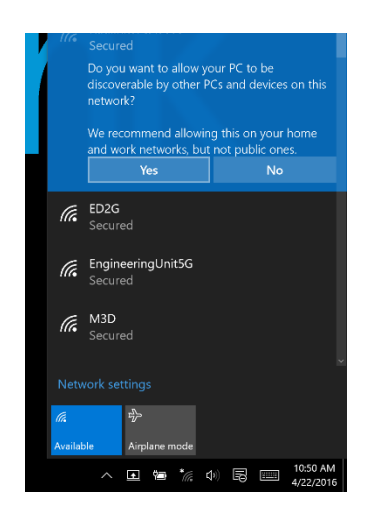

k. It may take some time to connect but once it connects it should look like the picture below. It should say "No Internet, secured" under the Wifi network.

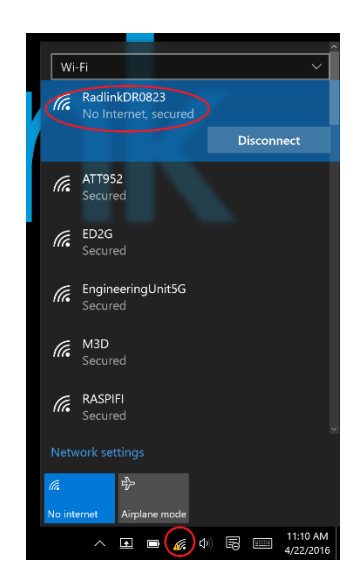

4. Open the **Radlink Pro Imaging** software by clicking on the shortcut on the desktop.

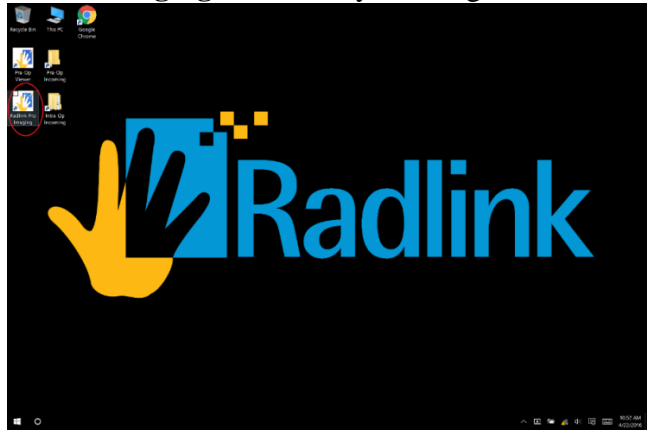

5. Once the software opens up, click on "Manage" in the upper right hand corner.

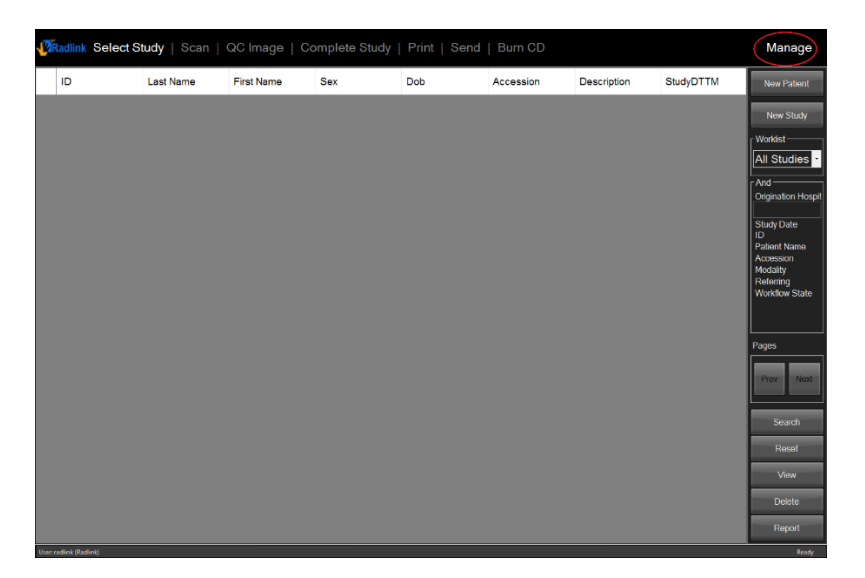

6. Next select "DR Perkin Elmer". In the top right corner of the software next to the "Manage" button a large box should appear, first saying "NO SCANNER" and quickly changing to "INITIALIZING" in yellow.

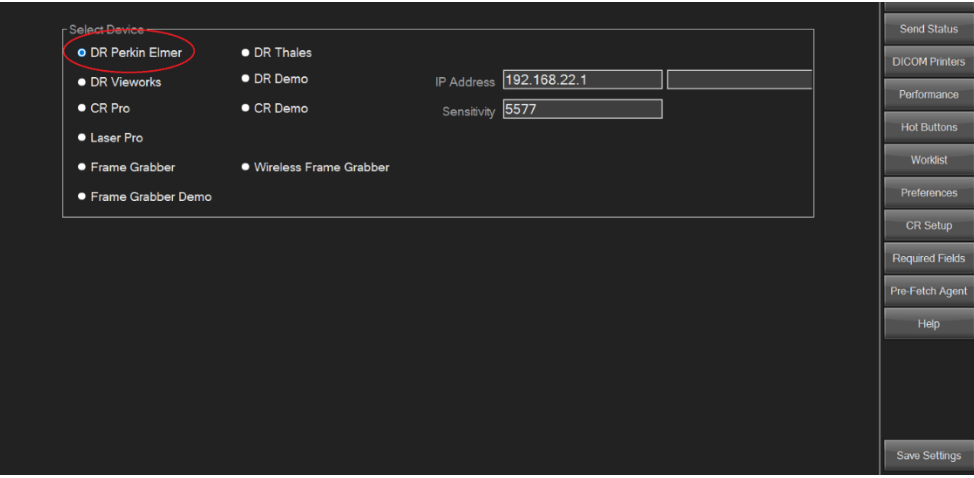

7. Then click "Save Settings" in the bottom right hand corner.

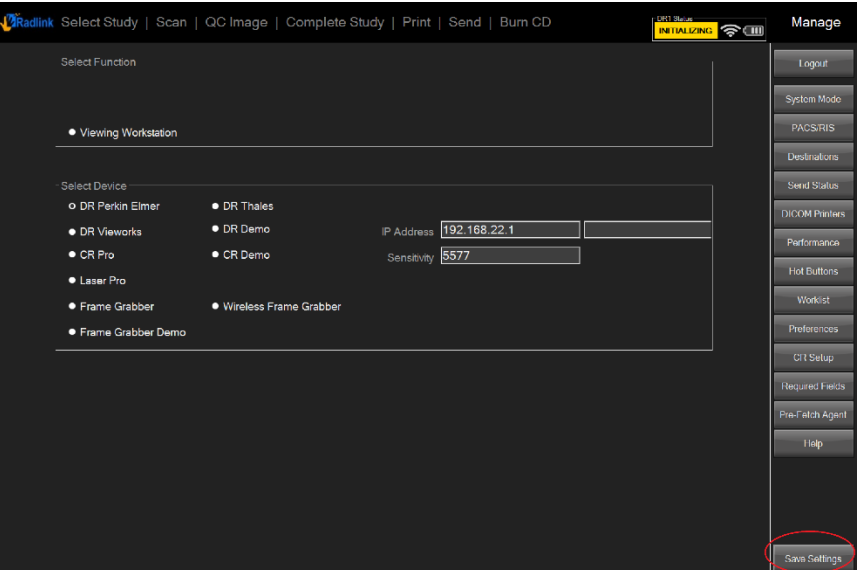

8. The yellow box in the top right hand corner should turn green and say "READY" after at most 90 seconds.

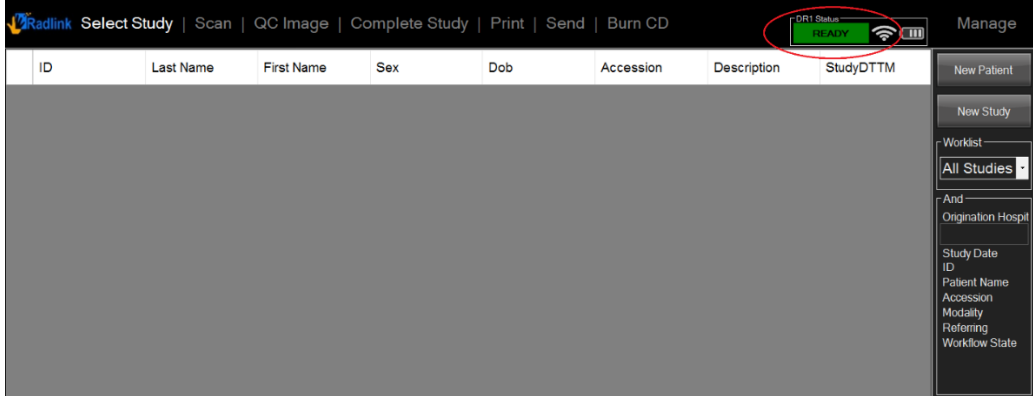

9. The system is now setup to start a study.

**If you are unable to complete these steps or feel that something is not working properly, please contact Radlink Technical Support:**

> **(310) 643-6900 Ext. 2 support@radlink.com**